# **Teach-ICT.com**

• Insert a chart

---<del>-----</del>------

## **Word Processing: Basic Editing Skills Task 3 (2003)**

**Functional Skill:** Format text to enhance its effect; Tables ; Charts **Skills:**  • basic formatting • Spell check • Change case • Drop cap • Paragraph marks • Delete text • Bullet points • Page break • Page numbers • Find and replace • Cut and paste text • Paragraph line spacing • Format paint tool • Insert clipart • Insert a table • Format a table • Sort data in a table • Columns • Word count • Default file location

image

• Header

- **TASKS**
- 1. Open the document called 'water.doc'. Save it to your area.
- 2. Spell check the document.
- 3. Italicise the heading 'Eight glasses a day'.
- 4. Centre the heading.
- 5. Increase the font size of the heading to 18 pt.
- 6. Change the heading to capital letters. Hint: highlight the text, go to the 'format' menu, then choose 'change case'.
- 7. Make the first letter on the first paragraph 'drop cap' Hint: highlight the letter, go to the 'format' menu and click on 'drop cap', then 'dropped'

8. Make the last paragraph beginning 'Water is available' bold. Hint: Use the show/hide to view the paragraph marks.

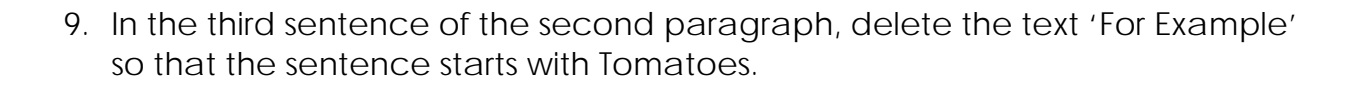

- 10.In the final paragraph, organise the water types in the sentence beginning 'Water comes in many forms' into a bulleted-list format.
- 11.Insert a blank line between paragraphs.
- 12.Insert a page break after the third paragraph. Hint: use the 'insert' menu and choose 'break'.
- 13.Add a header 'water factsheet' and today's date.
- 14.Format the header to Times New Roman 8 pt.
- 15.Add page numbers to the bottom right.
- 16.Replace the word 'consume' with the word 'drink'. Hint: use 'find and replace' from the 'edit' menu.
- 17.Cut the first paragraph and place it as the last paragraph in the document.
- 18.Change the line spacing of the first paragraph to 1.5.
- 19.Change the line spacing of the second paragraph to double.
- 20.Fully justify the second paragraph.
- 21.Use the format painter to copy the formatting from the second to the third paragraph.

Show Buttons c

2

Hint: highlight the second paragraph, click on the format painter icon and then 'paint' the third paragraph

- 22.Insert a piece of clipart related to water into the top right hand corner of the document.
- 23.At the end of the document, insert the following title and table:

Benefits of bottled water

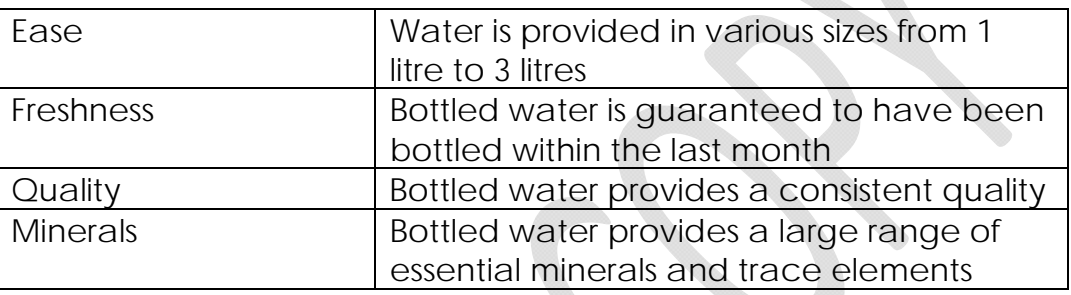

- 24.Highlight the table, go to the 'table' menu and choose 'table autoformat'. Click on the different options that you can choose for the format of your table and pick one that you like.
- 25.Highlight the table and sort it by the first column into ascending order Hint: go to the 'table' menu, click on 'sort' and sort by column.
- 26.Highlight your work and format it into two columns. Hint: use the 'format' menu and choose 'columns'. Pick two columns.
- 27.Use the 'word count' tool to find out how many words are in your document. Hint: use the 'tools menu' and choose 'word count'.
- 28.Find out the default file location for this document. Hint: use the 'tools' menu, go to 'options' and click the 'file locations' tab.
- 29.Insert a chart into your document. Hint: go to the 'insert' menu, choose 'picture' and then choose 'chart'. Make up some numbers and insert the chart.

#### *You may:*

- Guide teachers or students to access this resource from the teach-ict.com site
- Print out enough copies to use during the lesson

#### *You may not:*

- Adapt or build on this work
- Save this resource to a school network or VLE
- Republish this resource on the internet

### **A subscription will enable you to access an editable version, without the watermark and save it on your protected network or VLE**